Jacek Misiurewicz Krzysztof Kulpa Piotr Samczyński Mateusz Malanowski Piotr Krysik Łukasz Maślikowski Damian Gromek Artur Gromek Marcin K. Bączyk

**Zakład Teorii Obwodów i Sygnałów Instytut Systemów Elektronicznych Wydział Elektroniki i Technik Informacyjnych Politechnika Warszawska**

Laboratorium Cyfrowego Przetwarzania Sygnałów

Wersja do wydruku - bez części teoretycznej

# Ćwiczenie 8

# **Przetwarzanie sygnałów w czasie rzeczywistym – układy FPGA**

Część teoretyczną w tej wersji opuszczono.

### **8.2. Zadania do pracy własnej studenta**

Podobne zadania mogą znaleźć się na wejściówce. Nie dotyczy to zadań oznaczonych tu jako "trudne".

1) Naszkicuj schemat filtru NOI (albo SOI) rzędu 2, używając elementów: opóźnienie, układ mnożący, sumator.

2) Dla narysowanego w poprzednim punkcie schematu zapisz w każdym węźle, ilu bitów potrzeba, aby reprezentować dane bez zaokrągleń (uwaga – to się da zrobić tylko dla SOI; zastanów się dlaczego).

3) Dla schematu NOI zapisz liczby bitów takie, aby szum zaokrąglenia był porównywalny z szumem kwantowania sygnału wejściowego (uwaga – to zależy od współczynników: przyjmij sobie jakieś wartości do obliczeń).

4) Oblicz stosunek mocy (średniej za okres) sygnału błędu do sygnału użytecznego przy arytmetyce z nasyceniem i przy standardowej arytmetyce w kodzie U 2; aby było łatwiej, przyjmij do obliczeń, że sygnał przekracza zakres arytmetyki  $\sqrt(2)$ -krotnie.

5) Oblicz, jaką amplitudę może mieć maksymalnie sygnał na wyjściu filtru, gdy na wejściu jest sygnał o amplitudzie nie większej niż 1:

- dla filtru SOI (FIR) rzędu *N* o współczynnikach nie większych niż 1 (co do modułu),
- dla filtru NOI (IIR) rzędu 1 o jednym biegunie *p*0, którego moduł jest równy  $|p_0| = 0.9$ ,
- *trudne* dla filtru NOI (IIR) rzędu *N*, którego bieguny mają moduł nie większy niż *r*.

**Wskazówka:** Rozpatrz sygnał na wyjściu jako splot sygnału wejściowego z *h*(*n*) i użyj inteligentnie nierówności dla wartości bezwzględnych.

# **8.3. Dostępny sprzęt i oprogramowanie**

# **8.3.1. Układ laboratoryjny**

W ćwiczeniu będziemy implementować algorytmy przetwarzania sygnałów, wykorzystując układ programowalny "Zynq" firmy Xilinx<sup>[1](#page-3-0)</sup>, składający się z mikroprocesora ARM i matrycy bramek FPGA w jednym układzie scalonym.

Układ ten, wraz z układami pomocniczymi (dla nas najważniejsze wśród nich są przetworniki – A/C i C/A) zamknięty jest w urządzeniu National Instruments "MyRio" i będziemy go programowali za pośrednictwem środowiska LabView.

Sygnały będziemy przetwarzali za pomocą części FPGA, natomiast ARM będzie potrzebny tylko do komunikacji z PC. Komputer PC będzie używany do:

- przygotowania konfiguracji FPGA,
- ładowania (*downloading*) konfiguracji do MyRio,
- przekazywania ustawianych przez operatora parametrów (np. współczynników filtru – jeśli zaprojektujemy je jako zmienne),
- wyświetlania sygnałów przechwyconych wewnątrz FPGA (sygnały wejściowe i wyjściowe wolimy oglądać naprawdę – tj. na oscyloskopie).

W środowisku LabView procesor ARM określany jest skrótem "RT" (*realtime*), ponieważ pracuje pod kontrolą systemu czasu rzeczywistego; nie zmienia to faktu, że naprawdę wysokie szybkości przetwarzania można uzyskać dopiero za pomocą FPGA.

Układ FPGA, który dla nas jest zasadniczym obiektem zainteresowania, będzie się komunikował z przetwornikami i wykonywał operacje opóźnienia, mnożenia i sumowania. Faktycznie więc układ ten, po skonfigurowaniu, będzie wykonywał całość przetwarzania samodzielnie.

Do wykonania ćwiczenia będą potrzebne: urządzenie MyRio, kabel USB typ A-B, zasilacz do MyRio, 2 sztuki kabli 2BNC*−→*miniJack. MyRio musi nosić numer stanowiska – inaczej bedą problemy z licencją, która wiąże MyRio z komputerem PC.

# **8.3.2. Zestaw uruchomieniowy NI myRIO**

Używany w laboratorium wielofunkcyjny zestaw uruchomieniowy *NI myRIO- -1900* jest to zintegrowana platforma czasu rzeczywistego oparta na układzie *Zynq-7010* zawierającym układ FPGA i procesor ARM. Oprogramowanie producenta (tzw. *firmware*) zostało zapisane na urządzeniu w pamięci trwałej typu *flash*. W skład tego oprogramowania wchodzi system operacyjny czasu rzeczywistego (*embedded linux*), środowisko uruchomieniowe (*LabVIEW RT*) oraz sterowniki. Dzięki temu zachowana jest komunikacja pomiędzy komputerem PC a platformą, i możliwe jest załadowanie (z poziomu środowiska LabView) kodu programu użytkownika i jego wykonanie.

<span id="page-3-0"></span> $<sup>1</sup>$  Czytaj "zaj-links".</sup>

System ten został uzupełniony o zasilacz sieciowy, kabel komunikacyjny USB, karty rozszerzeń oraz komputerowy zestaw słuchawkowy (wraz z mikrofonem).

Na rysunku [8.1](#page-4-0) przedstawiono wszystkie elementy laboratoryjnego zestawu uruchomieniowego.

<span id="page-4-0"></span>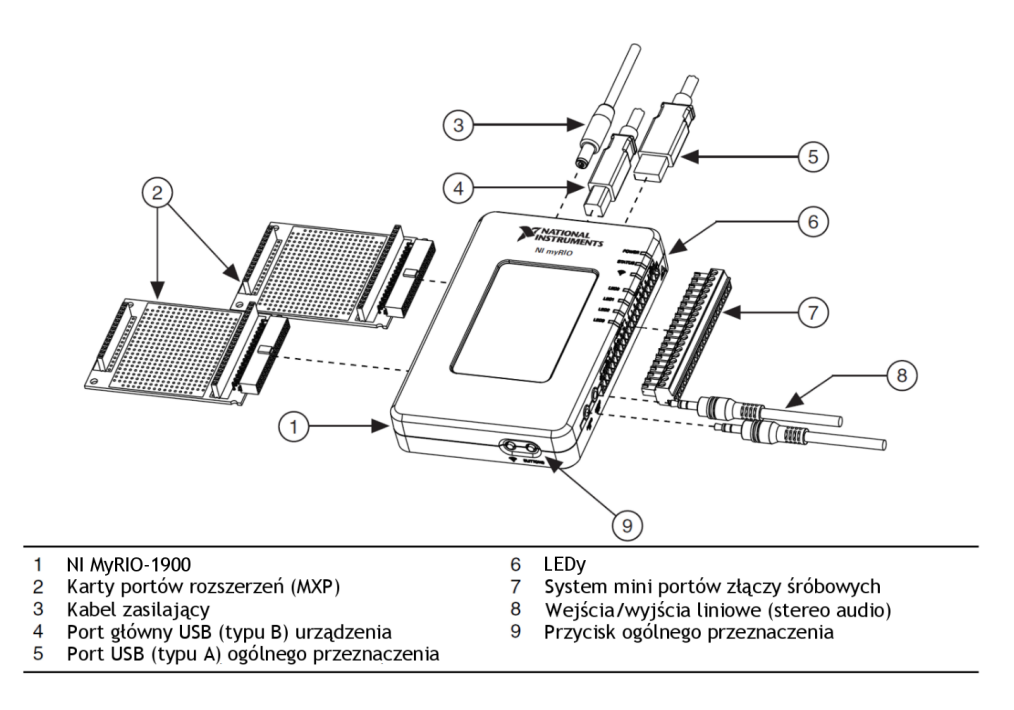

**Rysunek 8.1.** Zestaw uruchomieniowy NI myRIO-1900 wraz z osprzętem

Platforma uruchomieniowa *NI myRIO-1900* (rys. [8.2\)](#page-5-0) daje studentowi możliwość korzystania z szerokich zasobów sprzętowych – w tym dwurdzeniowego mikroprocesora ARM z wbudowanym systemem czasu rzeczywistego i układu logiki programowalnej FPGA. Połączenie w jednym układzie procesora i matrycy FPGA pozwala na efektywne wykorzystanie zasobów procesora i przerzucenie żmudnych i czasochłonnych obliczeń na algorytmy zrealizowane sprzętowo w strukturze FPGA, pozwalając dowolnie "budować" elementy cyfrowego systemu przetwarzania sygnałów. Oprócz tego udostępniony jest szereg analogowych oraz cyfrowych układów wejściowo-wyjściowych, jak również niezbędne interfejsy komunikacyjne .

Spośród dostępnych z poziomu FPGA układów we/wy, w laboratorium będziemy wykorzystywali wyłącznie tor audio – przetworniki A/C i C/A. Przy założeniu, że użytkownik nie używa innych wejść analogowych, maksymalna możliwa do uzyskania częstotliwość próbkowania toru wynosi 250 kS/s.

Sercem platformy myRio jest układ SoC (ang. *System on a Chip*) firmy *Xilinx* serii *Zynq-7010*. Na jego pokładzie (jak już wspomniano wcześniej) znajduje się dwurdzeniowy mikroprocesor ARM<sup>®</sup>Cortex<sup>™</sup> -A9 oraz układ FPGA z rodziny

<span id="page-5-0"></span>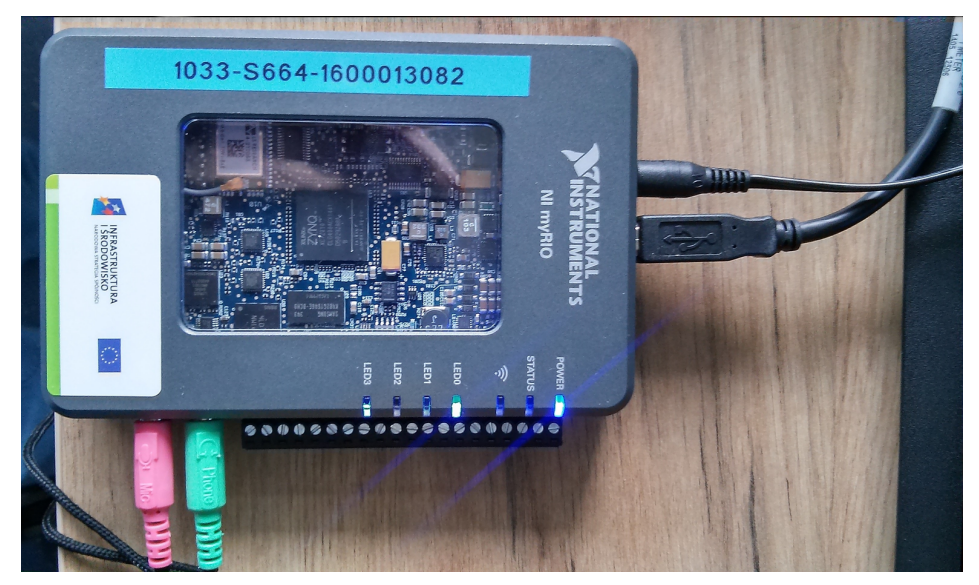

**Rysunek 8.2.** Zdjęcie laboratoryjnego zestawu uruchomieniowego NI myRIO-1900

*Artix*®-7 zawierający 33 tys. programowalnych komórek logicznych i 90 programowalnych bloków DSP48E1, co plasuje go na pozycji układu średniej klasy złożoności. W typowym zastosowaniu platforma połączona jest interfejsem USB z komputerem PC (rys. [8.3\)](#page-5-1).

Przy pracy samodzielnej (bez PC) konfiguracja FPGA może być przechowywana w miniaturowym układzie ROM na tej samej płytce drukowanej.

<span id="page-5-1"></span>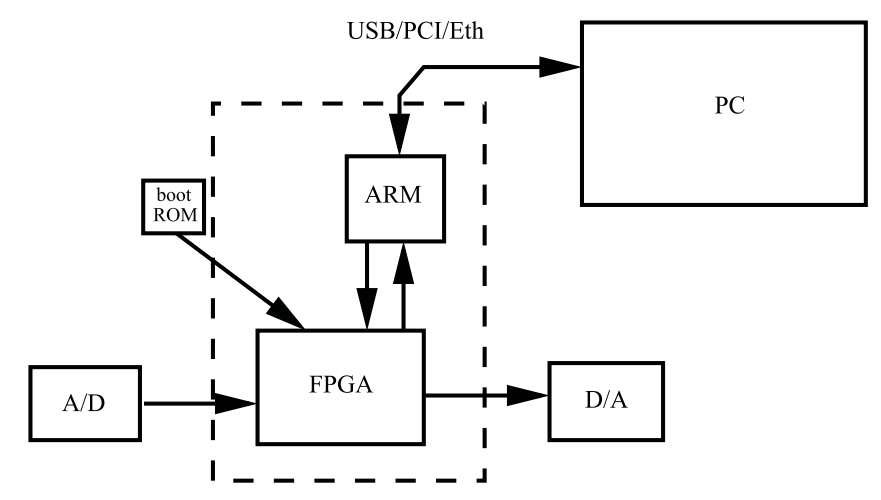

**Rysunek 8.3.** Współpraca elementów zestawu MyRio i PC

#### **8.4. Eksperymenty do wykonania w laboratorium**

#### **8.4.1. Proste implementacje filtrów**

Podłącz MyRio kablem USB do komputera i dołącz zasilacz. Na ekranie pojawi się "MyRio USB Monitor" – zamknij go.

#### **8.4.1.1. Trywialny filtr SOI**

Uruchomimy prosty filtr SOI na układzie FPGA. Będzie to filtr drugiego rzędu, na początek z wektorem współczynników [1, 0, 0] – faktycznie będzie on więc przepuszczał sygnał wprost (potem go trochę skomplikujemy). Dla oszczędności czasu użyjemy gotowej (prekompilowanej) konfiguracji FPGA.

W przygotowanej konfiguracji używamy 12 bitów do reprezentowania danych (tyle ma przetwornik); miejscami jednak specyfika LabView powoduje, że musimy użyć 16 bitów.

- Skopiuj folder D:/LMyRio/FIR-FPGA na pulpit. Pozwoli Ci to na edycję Twojej kopii projektu. Jeśli folder docelowy już istnieje, nadpisz go.
- Otwórz folder FIR-FPGA<sup>[2](#page-6-0)</sup> i kliknij CYPS\_MyRio\_FIRFPGA.lvproj
- <sup>+</sup> $\downarrow$  Rozwiń MyRio-1900 i otwórz RT\_Main.vi to jest kod dla procesora ARM, który będzie ładował konfigurację do FPGA, przekazywał współczynniki i wyświetlał sygnały.
- Rozwiń Chassis MyRio *−→*FPGA Target, otwórz FPGA Main.vi (główne "opakowanie" kodu dla FPGA) oraz FPGA FIR. vi (właściwy kod przetwarzania sygnału). Widzisz w tej chwili "front panel" czyli deklaracje wejść i wyjść.
- W każdym z okien dotyczących FPGA naciśnij Ctrl-E aby otworzyć widok implementacji. Spróbuj zorientować się w tym kodzie, szczególnie przyjrzyj się implementacji filtru. W graficznym opisie implementacji filtru dwa elementy

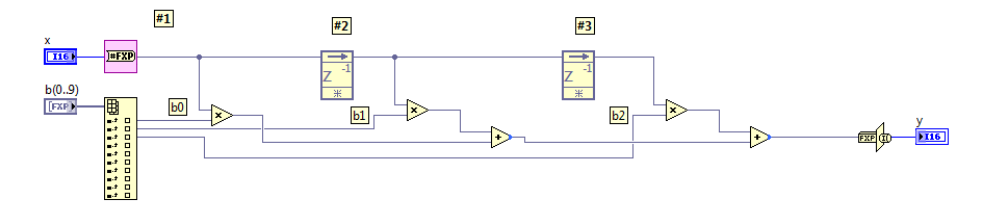

**Rysunek 8.4.** Implementacja filtru SOI w FPGA

"FXP" są tylko znacznikami dla kompilatora, że obliczenia będą wykonywane na liczbach stałoprzecinkowych (i definiują liczbę bitów oraz pozycję przecinka). Prostokąt z konektorem " $b(0.9)$ " definiuje interfejs, przez który można dostarczyć współczynniki z procesora ARM. Reszta jest – mamy nadzieję – oczywista (ale spróbuj zrozumieć jak to działa).

<span id="page-6-0"></span> $2$ , FIR filter" to angielska nazwa filtru SOI (Finite Impulse Response).

Zwróć uwagę, że w schemacie użyto generycznych elementów cyfrowych – rejestrów, układów mnożących i sumatorów. Umyślnie nie użyliśmy tu bloków "DSP48" (specyficznych dla Xilinx'a) – po pierwsze, chcieliśmy pokazać schemat w sposób uniwersalny, niezależny od firmowych szczegółów; po drugie, kompilator na pewno zaimplementuje to, wykorzystując DSP48 lepiej, niż my byśmy to zrobili<sup>[3](#page-7-0)</sup>.

<span id="page-7-1"></span><sup>++</sup> Dołącz generator i oscyloskop do gniazdek mini-jack w MyRio (patrz rys. [8.5\)](#page-7-1). Użyj prawego kanału – **czarnej** wtyczki BNC. Lewa (czerwona) przechodzi w domyślnej konfiguracji bez filtracji.

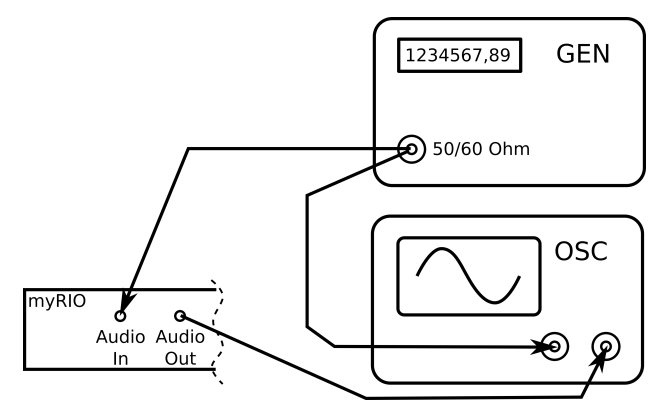

**Rysunek 8.5.** Połączenia do testowania filtru FPGA

- Sprawdź współczynniki i częstotliwość próbkowania w oknie RT Main. Zauważ, że nie da się wpisać " $+1"$  – w stałoprzecinkowej reprezentacji ułamkowej największą możliwą wartością jest 1 *−* 2 *<sup>−</sup>*<sup>15</sup> (i takiej użyj).
- <sup>++</sup> Uruchom cały kod LabView wciskając "Run" **W w oknie RT Main**. Ta akcja uruchomi program na PC, prześle oprogramowanie do procesora ARM i uruchomi go (jeśli zapyta, potwierdź "Save"), a na koniec załaduje kod konfiguracyjny do FPGA.
- Upewnij się, że sygnał, który badasz, *rzeczywiście* przechodzi przez MyRio (zmień częstotliwość, rozłącz kable itp.).
- **Naszkicuj** *Narysuj* sygnał wyjściowy z oscyloskopu dla sinusoidy o niewielkiej częstotliwości (mniej niż 1/10  $f_s$ ). Przyjrzyj się efektowi "schodków". **Odpowiedz na Odpowiedz** *pytanie***:** Z czego ten efekt może wynikać?

**Wskazówka:** Użyj przycisku RUN/STOP na oscyloskopie do zatrzymania obrazu.

Przełącz generator na sygnał o kształcie prostokątnym i spróbuj zmierzyć opóźnienie między sygnałem wejściowym i wyjściowym (wybierz jako punkt **Zanotuj** odniesienia np. połowę zbocza "skoku"). *Zanotuj* zmierzoną wartość i wyraź ją

<span id="page-7-0"></span><sup>3</sup> Oczywiście, doświadczony inżynier może osiągnąć lepszy wynik niż kompilator – w przyszłości na pewno będziecie doświadczonymi inżynierami. . .

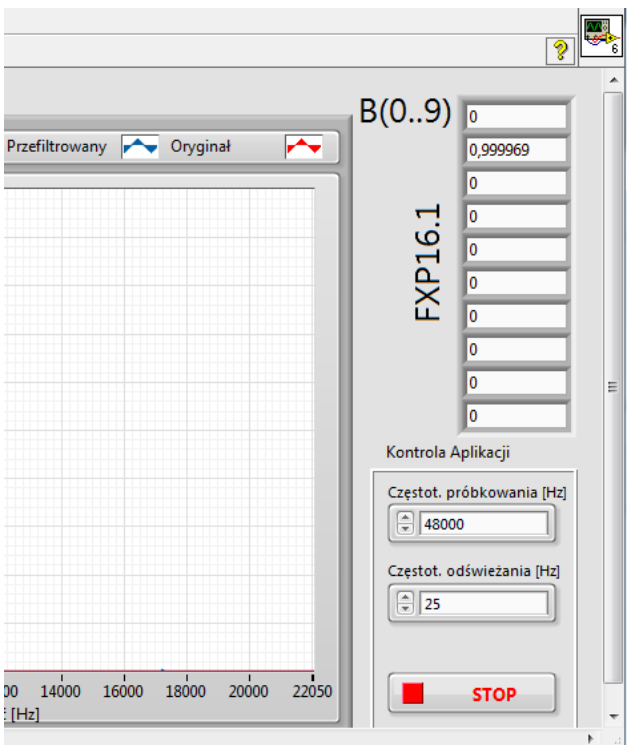

**Rysunek 8.6.** Okno RT main z panelem zadawania współczynników

następnie jako procent okresu próbkowania. **Wskazówka:** Upewnij się, które zbocze na wyjściu odpowiada danemu zboczu w sygnale wejściowym – np. zmieniając częstotliwość sygnału.

- <sup>+</sup><sup>+</sup> Zmień współczynniki na [0, 1, 0] i zmierz (oraz *zanotuj*) opóźnienie ponownie. zanotuj<br>Wskazówka: Aby wezytać nowe współczynniki musicz zatrzymać aratycznecia ale **Wskazówka:** Aby wczytać nowe współczynniki musisz zatrzymać przetwarzanie  $(\text{przycisk} \blacksquare \text{ sore} )$  i uruchomić je ponownie  $\lozenge$ .
- Przełącz się znów na sinusoidę i sprawdź, co się stanie gdy przekroczysz częstotliwość Nyquista. Użyj różnych kształtów sygnału. **Opisz efekty dla** *zanotuj*<br>*Z sygnału trójkątnego*.

### **8.4.1.2. Prosty filtr SOI**

Za pomocą Matlaba zaprojektuj współczynniki filtru 2. rzędu o charakterystyce wycinającej zadaną częstotliwość (ang. *notch filter*).

W zależności od numeru stanowiska, niech Twój filtr tłumi sygnały o częstotliwości unormowanej równej *nrStanowiska*/30. **Wskazówka:** Przy tak niskim rzędzie narzędzia typu fdatool() na pewno zawiodą; użyj poly() i freqz, ustaw parę zer sprzężonych *r*e *<sup>±</sup>*j*θ*na okręgu jednostkowym dla żądanej częstotliwości.

- Gdy już uzyskasz współczynniki w wektorze *wierszowym* B, sprawdź (poleceniem zplane(B,1)) gdzie faktycznie umieściłeś zera. Możesz także użyć zp1ane(z,0), gdzie w wektorze *kolumnowym* z umieścisz swoje zera<sup>[4](#page-9-0)</sup>.
- Zanotuj <sup>*z Zapisz* współczynniki, i zanotuj kod Matlabowy użyty do zaprojektowania filtru.<br>*Z Naszkicui* teoretyczna charakterystyke amplitudy w funkcii constativus (v)</sup> *Naszkicuj* teoretyczną charakterystykę amplitudy w funkcji częstotliwości.
- **Naszkicuj** Wpisz współczynniki do implementowanego filtru. Zauważ, że reprezentacja stałoprzecinkowa zmusi Cię zapewne do przeskalowania współczynników. **Wskazówka:** Nie skaluj *położenia zera*, tylko *współczynniki filtru!*
	- $\ddot{P}$  Używając generatora i oscyloskopu sprawdź charakterystykę filtru w 2–4 wybranych punktach (używaj sygnałów wejściowych o amplitudzie poniżej
- **Naszkicuj** 1 V); *zaznacz wyniki na rysunku charakterystyki idealnej*.

# **8.4.1.3. Własny filtr**

- Otwórz FPGA FIR.vi i zmodyfikuj go, aby uzyskać wyższy rząd filtru (na przykład 6).
	- Użyj Ctrl-c Ctrl-v aby rozmnożyć elementy, dorysuj połączenia.
	- Rozciągnij myszką obiekt, który dostarcza współczynników.

Zmieniłeś połączenia bloków w FPGA (i uaktywniłeś nowe bloki) – musisz *skompilować nową konfigurację FPGA*. Znajdź okno całości projektu (\*.lvproj). Rozwiń Project... *−→*MyRio.... *−→*Chassis *−→*FPGA target *−→*Build specification, kliknij prawym przyciskiem myszy na FPGA FIR Build i wybierz Rebuild; potwierdź "OK".

Kompilacja potrwa **około 5 minut** – zrób sobie przerwę albo przełącz się na Matlaba i zaprojektuj współczynniki filtru.

Uwaga: uruchomienie kompilacji inaczej, niż opisano powyżej, może dać w efekcie (po ww. pięciu minutach) wspaniały kod programujący FPGA, ale nie "podłączony" do całego środowiska z LabView na PC i procesorem ARM – ostatecznie więc nasz filtr nadal zadziała że "starym" kodem.

Zaprojektuj filtr według własnego pomysłu – wybierz np. spośród:

- LP o częstotliwości odcięcia 4 kHz (dźwięk będzie brzmiał jak z telefonu),
- BP 1–4 kHz,

 $-$  ...

Użyj np. fdatool().

<span id="page-9-0"></span><sup>4</sup> To, że ta funkcja działa inaczej przy argumentach wierszowych, a inaczej przy kolumnowych, jest pięknym przykładem, co potrafi zrobić informatyk, aby uprościć sobie uprzykrzyć innym życie.

Narzędzie fdatool() daje współczynniki wyskalowane tak, aby nigdy nie było przepełnienia – za to tracimy na dynamice i nie zobaczymy efektów przepełnienia. Zaleca się poprawić dynamikę (przeskalować współczynniki w górę np. 2×, albo do "prawie jedynki").

(Sprawdź, czy filtr już się skompilował!) Skopiuj współczynniki do okna sterowania FPGA na PC i uruchom program ("Run"  $\triangleright$  w oknie RT\_Main) – to załaduje nową konfigurację do FPGA.

**Wskazówka:** Przepisując współczynniki, zastanów się ile cyfr znaczących kopiować, skoro Twój filtr używa 12 bitów.

Na koniec przetestuj charakterystykę generatorem i oscyloskopem. W sprawozdaniu *narysuj* żądaną charakterystykę i zaznacz wyniki testowania. **Naszkicuj** Wskazówka: w fdatool użyj "Export → coefficients → to workspace", a w Matlabie zobaczysz współczynniki w zmiennej, którą da się wydrukować disp().

# **8.4.1.4. Efekty wielkosygnałowe**

Sprawdź zachowanie filtru przy większych amplitudach sygnału wejściowego.

- <sup>1.1</sup> **Zanotuj** maksymalną amplitudę, przy której sygnał wyjściowy jest jeszcze po-<br>prawny dla wszystkich użytecznych czestotliwości. Naszkieni ofalt www.ilajany prawny dla wszystkich użytecznych częstotliwości. *Naszkicuj* efekt wynikający z "zawijania" liczb po przekroczeniu maksymalnej amplitudy.
- Przeskaluj współczynniki tak, aby filtr poprawnie pracował przy sygnale wejściowym o maksymalnej amplitudzie (wg specyfikacji jest to  $\pm 2.5$  V). **Zanotuj** zanotuj<br>**przeskalowane współczynniki** Zauważ i zanotuj co stało sią z amplituda za zak *przeskalowane współczynniki*. Zauważ i *zanotuj* co stało się z amplitudą na **Zanotuj** wyjściu.
- Sprawdź właściwości bloków arytmetycznych (prawy klik na bloku *−→* "properties" *−→* "output configuration"). *Naszkicuj* schemat filtru i zaznacz, jakie **Naszkicuj** amplitudy mogą wystąpić na poszczególnych węzłach (przy zaprojektowanych przez Ciebie wartościach współczynników – oryginalnych, nie przeskalowanych w dół). Spróbuj odpowiednio zwiększyć liczbę bitów w blokach arytmetycznych, przełącz też sumatory w tryb nasycenia ("saturation").
- Przekompiluj filtr (tak, kolejne 5 minut czekania) i sprawdź ponownie. **Zanotuj** zanotuj zaloty politik zakres dynamiczny filtry zakres zakres zakres dynamiczny filtry zakres zakres zakres zakres zakres zakres zakres zakre o ile udało się zwiększyć zakres dynamiczny filtru.

**Wskazówka:** Zakres dynamiczny to stosunek największego do najmniejszego poprawnie przetwarzanego sygnału. Ograniczeniem może tu być szum analogowy lub cyfrowy. **Bardzo przybliżoną** miarę zakresu dynamicznego można uzyskać, zakładając, ze szum cyfrowy (zaokrągleń) będzie miał amplitudę najmniej znaczącego bitu na wyjściu – więc im większy dozwolony sygnał na wyjściu, tym lepszy zakres dynamiczny.

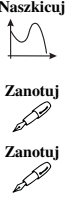

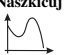

# **8.4.1.5. Zadanie extra Bikwadratowy (NOI) filtr wycinający**

- <sup>++</sup> Zmień układ na NOI skopiuj na pulpit D:/LMyRio/IIR-FPGA, a jako główny program otwórz CYPS\_MyRio\_IIRFPGA.
- Zaprojektuj filtr wycinający NOI 2. rzędu taki filtr ma parę zer na okręgu jednostkowym i parę biegunów na tej samej częstotliwości, lecz o promieniu nieco mniejszym od jedności (rys. [8.7\)](#page-11-0).

<span id="page-11-0"></span>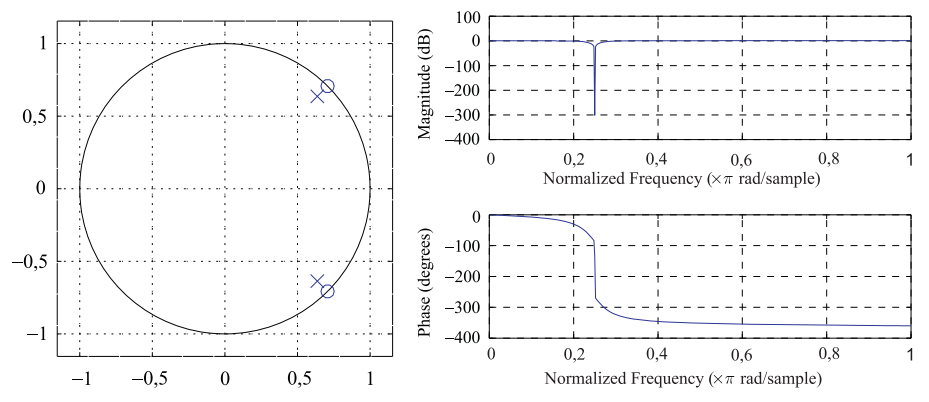

<span id="page-11-1"></span>**Rysunek 8.7.** Przykładowy filtr wycinający (notch) i jego charakterystyka uzyskana funkcją freqz()

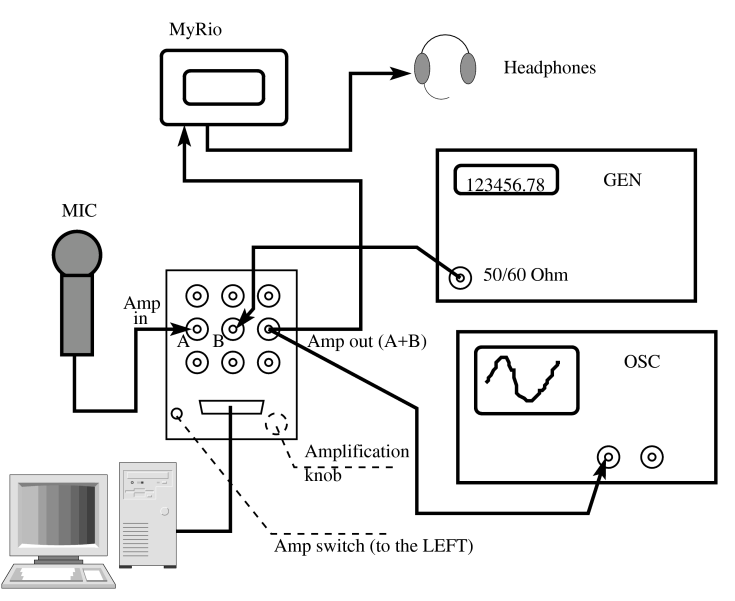

**Rysunek 8.8.** Połączenia z zakłóceniem wąskopasmowym

- Użyj swojego filtru do wycinania zakłócenia wąskopasmowego, którym będzie dosumowany sygnał sinusoidalny z generatora (rys. [8.8\)](#page-11-1).
- Zastanów się i zbadaj, jak blisko okręgu jednostkowego można umieścić biegun, aby błędy zaokrągleń nie spowodowały jakiejś katastrofy (pamiętaj, że filtr zbudowany jest z arytmetyką 12-bitową).

**Uwaga na uszy!** Nigdy nie przełączaj układu ani jego parametrów ze słuchawkami na uszach – zawsze je nieco odsuń. Zawsze zaczynaj od włączonego tłumika "Att *−*20 dB" na generatorze.

# **8.4.1.6. Zadanie extra Kaskada NOI**

Zaprojektuj filtr NOI wyższego rzędu i zrealizuj go w strukturze kaskady sekcji bikwadratowych.

- $\ddot{+}$  Jak powielić opis sprzętu już wiesz z poprzedniego zadania.
- W Matlabie jest gotowa funkcja do przekształcenia współczynników klasycznego filtru NOI na współczynniki kaskady: LCPS\_casc\_biquad().